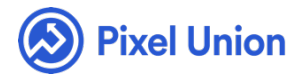

#### Pixel Union / Wordpress / Geneva

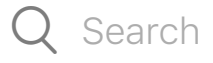

<span id="page-0-0"></span>**Articles in this section** 

# Geneva Theme Manual

6 months ago · Updated

*Please note that this theme currently has limited support, meaning we may provide bug fixes and security updates, but are not regularly updating it. As of March 31, 2018 we will be discontinuing support completely for our WordPress and Tumblr products. Thank you for understanding.*

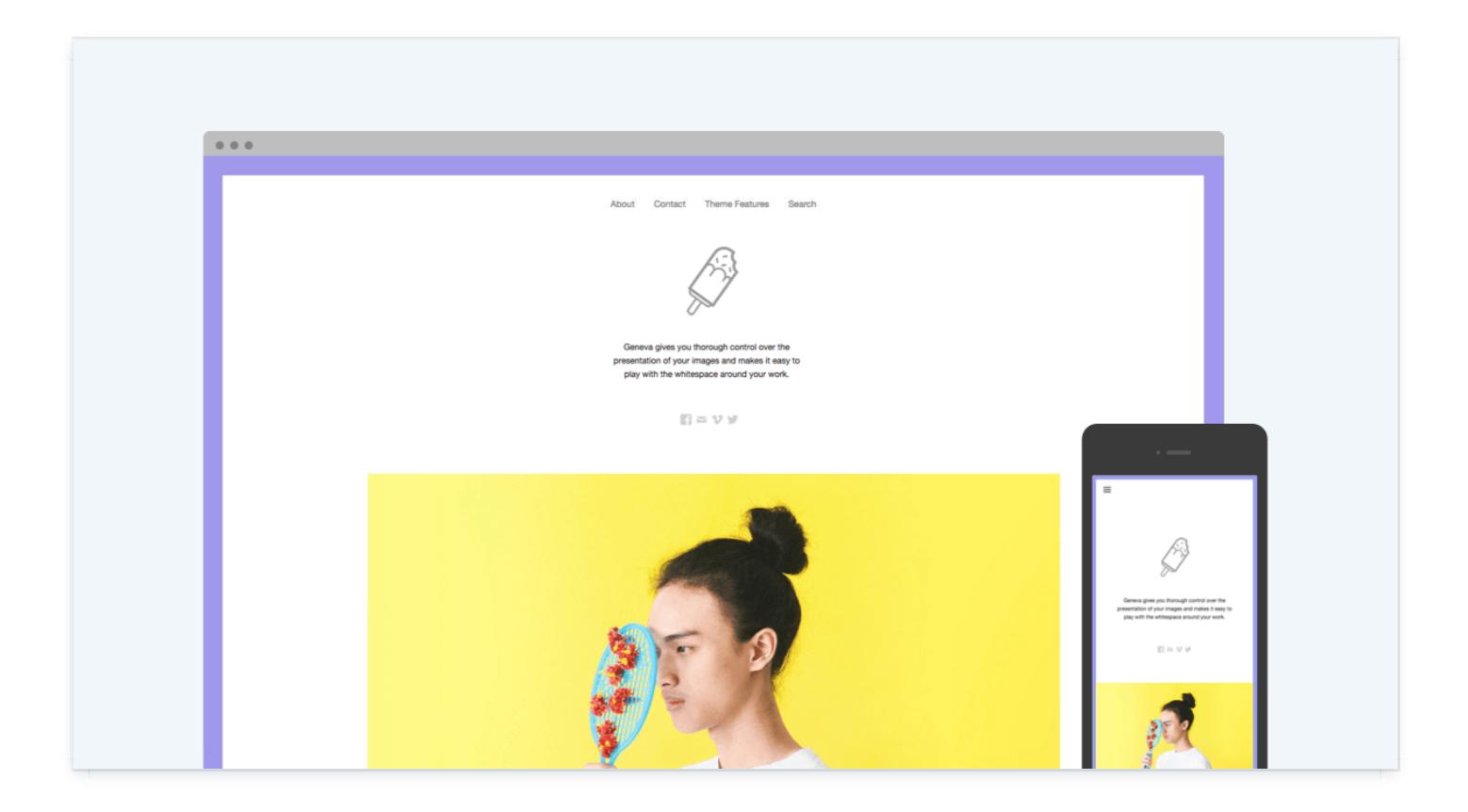

### General Appearance

The general appearance and layout of Geneva can be controlled through WordPress' **Customize Panel**. All changes will be reflected live in front of you, without needing to reload the page. You can access the Customize Panel from your admin panel by navigating to **Themes > Customize** or by appending **/wp-admin/customize.php** to your site's URL.

Site Title and Logo

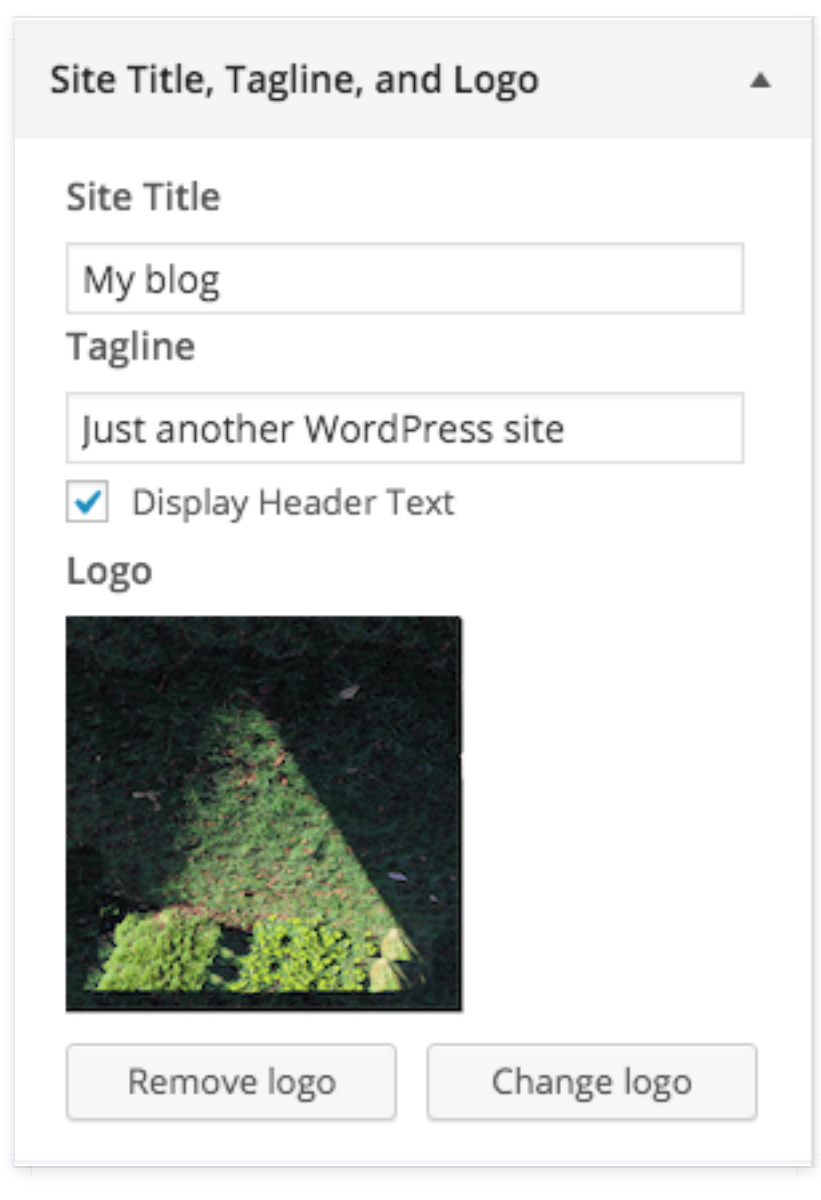

Edit your site title or upload an image to set as your logo in your **Customize Settings**. We recommend a logo at least **400px** wide.

If you'd like to display the logo by itself, uncheck the **Display Header Text** box.

To adjust the width of your branding area, see the **Content Layout** section below.

Content Layout

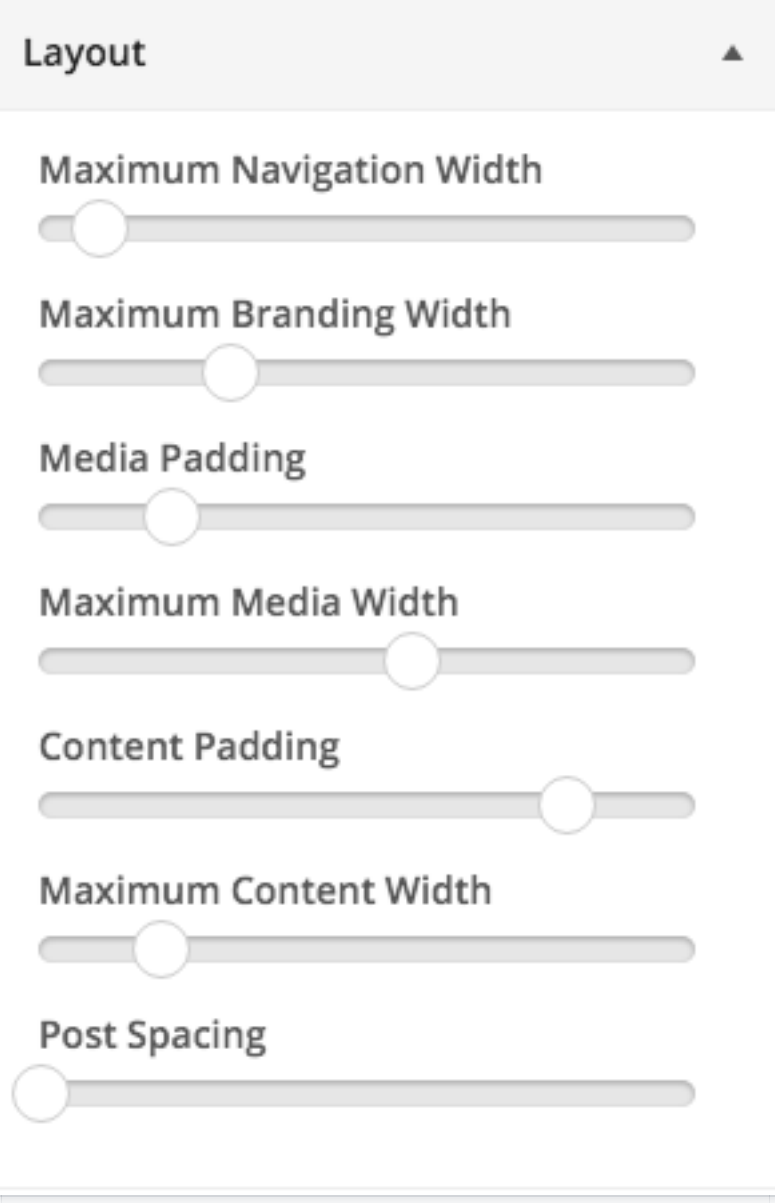

Fine-tune your site with flexible options for the layout of your index page.

To customize your site's layout, select **Customize > Layout** and experiment with the various options.

- **Maximum Navigation Width** ensures that the navigation menu does not expand past a certain width.
- **Maximum Branding Width** ensures that the site logo, title, tagline, and social icon elements do not expand past a certain width.
- **Media Padding** adds paddings to featured images and galleries. If no padding is set, they will run all the way to the edges of the browser, if they are large enough.
- **Maximum Media Width** ensures featured images and galleries do not expand past a certain width.
- **Content Padding** adds padding to your post's content.
- **Maximum Content Width** ensures that your posts do not expand past a certain width.
- **Post Spacing** adds vertical spacing between posts.

### [Page Border](http://pixelunion.wpengine.com/wp-content/uploads/2015/09/borderGeneva.png)

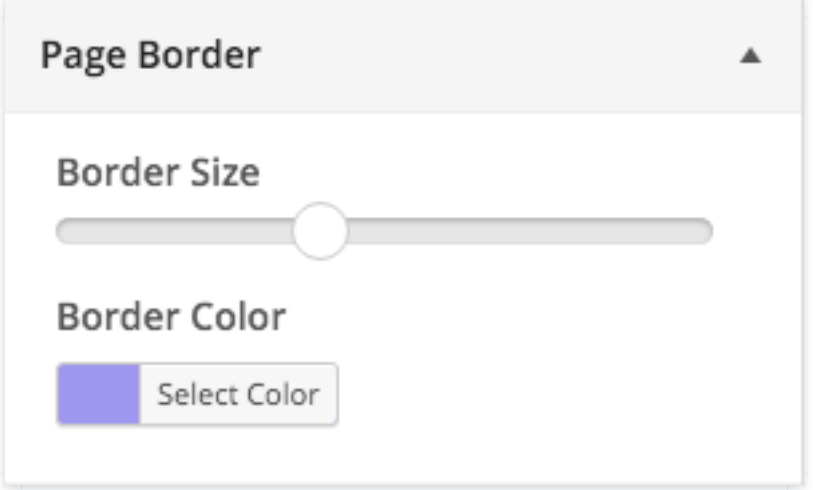

Geneva can frame your index page with a custom border colour. Use the **Page Border** section in your settings to customize **Border size** and **Border Color**.

### Content Style

Several of Geneva's content elements can be hidden or adjusted. Under **Content** in your settings, you'll find a host of toggleable options:

**Display Post Tags** toggles the display of posts tags on the index and

archive pages. Tags will still be shown on permalink pages for posts.

- **Display Post Comments** toggles the display of the comment count  $\bullet$ link on the index and archive pages. Comments will still be shown on permalink pages for posts.
- **Display Post Date** toggles the display of the post date on index and archive pages. Post dates will still be shown on permalink pages for posts.
- **Display Post Updated Date** toggles the display of the post "updated on"� date. This option affects both permalink posts and posts on the index and archive pages.
- **Display Shadows on Featured Media** adds a subtle drop-shadow to featured images, videos, and audio elements. Featured galleries are not affected.
- **Display Featured Media at Full Width** ensures that all featured images, galleries, videos, and audio elements will be the same width. The width depends on the **Layout > Maximum Media Width** option.
- **Square Gallery Images** attempts to crop gallery images close to a 1:1 aspect ratio. Use this option to make all images in a gallery the same size.
- **Center Image Captions** centre-aligns image captions.
- **Accent Color** adjusts the color of Geneva's links, buttons, and other elements.
- **Alignment** centre- or left-aligns post titles and metadata elements.

# **Navigation**

Geneva supports two menus: Primary Menu and Social Links. Both menus can be edited by going to **Appearance > Menus.** Under the **Navigation** section of your customize, you can toggle on or off the

option to **Display Search in Primary Menu**.

### **Widgets**

Use the **Widgets: Footer Widgets** section in your **Customization Panel** to add, modify, and remove any WordPress's built-in footer widgets. We cannot guarantee that Geneva supports widgets that are activated by third-party WordPress plugins.

### Static Front Page

WordPress, by default, allows you to set your site's homepage to a static front page instead of your blog index. Choose from **Your latest posts** or **A static page** options to enable one of them as your home page.

Post Formats

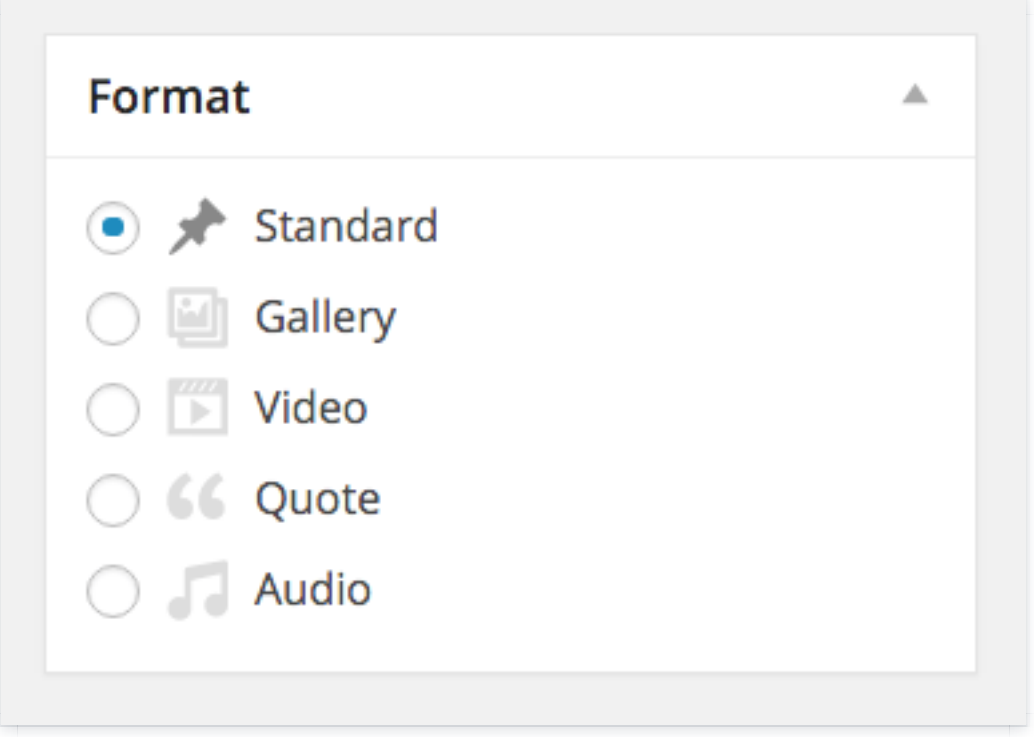

In addition to Wordpress's **Standard** post format, Geneva support **Gallery**, **Video**, **Quote**, and **Link** post formats.

# **Gallery**

To set up a featured image gallery post, login to the Dashboard and select **Posts > Add New**from the left-hand menu. On the next screen, give your post a title.

Click the **Add Media** button just below the post title field (the one with a camera and music symbol). In the popup window, select **Create Gallery**, found in the left-hand panel.

Select photos for your gallery from the right-hand pane. A photo will be included when clicked and a blue checkmark appears in the upper righthand corner of the image. After you've populated your gallery, click the blue **Create a new gallery** button found in the bottom right-hand corner of the window.

On the **Edit Gallery** screen, you can add captions to the gallery photos and adjust image settings. Geneva supports all column types (1-9) and all gallery displays, including Jetpack additions: Thumbnail Grid, Tiled Mosaic, Square Tiles, Circles and Slideshow.

**Note:** We suggest posts with a gallery feature use images with the same dimensions.

Once you've configured your gallery and are ready to add it to your post, click the blue **Insert gallery** button found in the bottom right-hand corner of the window.

Back on the post page, select the **Gallery** option from the **Format** box the right-hand side of the screen. Click **Publish** to add the post to your site. On index pages, your gallery will display inline with your content. On permalink pages, Geneva will extract your gallery and display it at the top of the page as a featured gallery.

### Video

To set up a featured video post, login to the Dashboard and select **Posts > Add New** from the left-hand menu. On the next screen, give your post a title.

After you've titled your post, find the URL or embed code for your video (using a third-party website like YouTube or Vimeo).

Note: We suggest using embed codes for videos as they are more widely supported on WordPress, such as Vimeo or YouTube.

Once you have your URL, simply paste it anywhere within your post field.

If you're using an embed code, select the **Text** tab found in the top righthand corner of the post field (next to the **Visual** tab). In the **Text** tab, paste in the embed code where you'd like it to appear in your post.

Select the **Video** option from the **Format** box the right-hand side of the screen. Click **Publish** to add the post to your site. On index pages, your video will display inline with your content. On permalink pages, Geneva will extract your video and display it at the top of the page as a featured video.

### Quote

Quote posts have a special design for blockquote elements. Select some text and click the Blockquote button when editing a post.

### Audio

Simply copy and paste the embed code of an audio track and select **Audio** in the **Format** box before publishing.

Post Options

#### **Show Post Pingbacks & Trackbacks**

Check this option to show Pingbacks and Trackbacks on your posts. This does not disable Pings on your blog. It just hides them.

You can disable Pings all together by clicking **Settings > Discussion** from your admin panel. You can disable them on a post-by-post basis while adding or editing a post.

#### **Show Sharing Buttons**

If you're opting not to use the Jetpack's Sharing module, you can check this option to enable an animated and responsive share widget on each post. It supports Facebook, Twitter, and rich media for Pinterest. Add or remove the widget from individual posts from the **Likes and Shares**section while adding or editing a post.

### [Editor Formats](http://pixelunion.wpengine.com/wp-content/uploads/2015/09/editorGeneva.png)

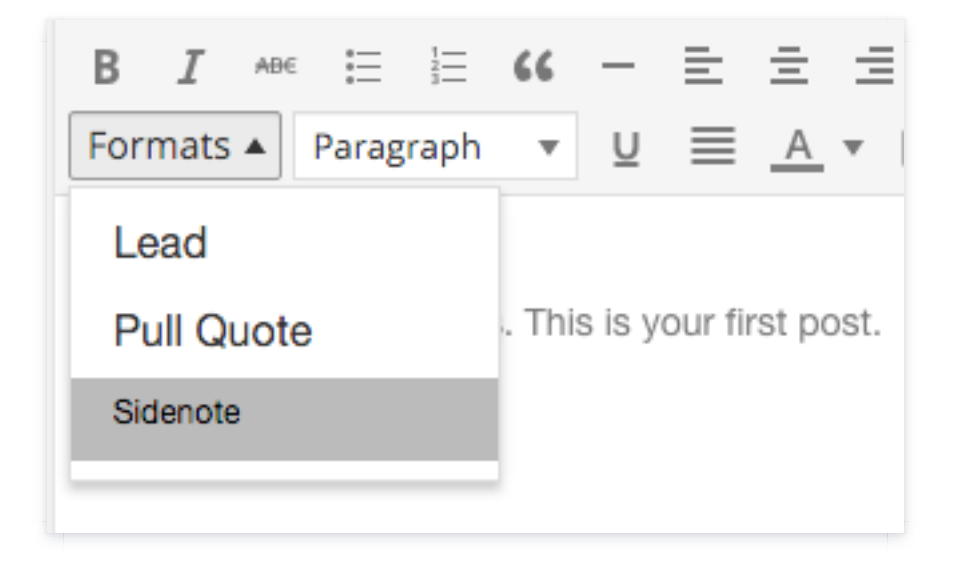

Geneva comes with a few special styles that you can use when writing content for your site. Our formats can be found on the second row of the editor toolbar.

#### **Lead Text**

Designed to bait and hook your readers, this style can be used to give your

first paragraph extra weight.

Select a paragraph and choose **Formats > Lead** from the toolbar.

### **Sidenote**

Sidenotes are great for adding little pieces of related information to your content. They also make fancy image captions.

Select a paragraph and choose **Formats > Sidenote** from the toolbar.

#### **Pull-quote**

Pull-quotes break text out from flow of your content. Use them to give emphasis to juicy quotes or key arguments.

Select a paragraph and choose **Formats > Pull Quote** from the toolbar.

### Pages

### **Specially-Designed Attachment Page**

The oft-forgotten attachment page looks great in Geneva. Now you can show off your photos with captions, descriptions, and EXIF data such as camera make and shutter speed.

### Social Links

Create a menu with links to your social media accounts, and the social icons will be automatically displayed in your header.

You can add links to your social networking profiles, like Twitter and Facebook, to the [site header.](http://en.support.wordpress.com/menus/)

- 1. Add a new Custom Menu, and assign it to the Social Links menu location.
- 2. Add links to each of your social profiles using the Links panel.
- 3. Icons for your social links will automatically appear in the header.

Linking to any of the following sites will automatically display its icon in your menu.

- Codepen
- Digg
- Dribbble
- Dropbox
- Facebook
- Flickr
- GitHub
- Google+
- Instagram
- LinkedIn
- Email (mailto: links)
- Pinterest
- Pocket
- PollDaddy
- Reddit
- RSS Feed (urls with /feed/)
- StumbleUpon
- **Tumblr**
- **Twitter**
- Vimeo
- WordPress
- YouTube

### Jetpack Support

Geneva supports infinite scrolling, sharing buttons, contact forms, and other great Jetpack features.

# World-Class Customer Support

Our support staff is committed to helping you solve any problems you enco[unter along](http://help.pixelunion.net/customer/portal/emails/new) the way. Exc[eptional, hum](http://pixelunion.wpengine.com/support)an support matters to us a great deal. Contact us or check our help centre if you need any help at all.

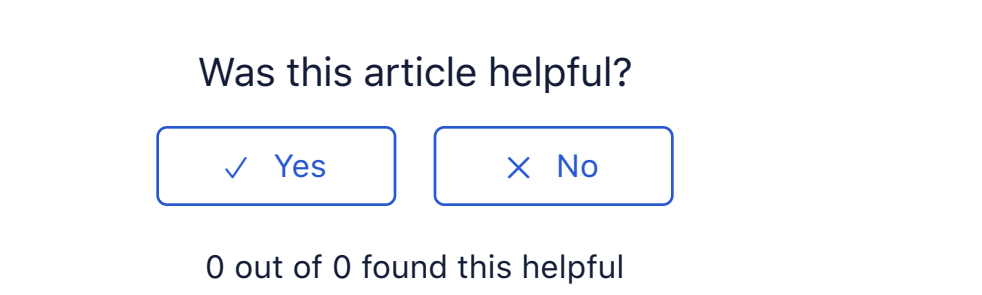

#### Have more questions? Submit a request

#### **[Recently viewed art](https://support.pixelunion.net/hc/en-us/articles/360022283514-Oslo-Theme-Manual)icles**

- [Oslo Theme Manual](https://support.pixelunion.net/hc/en-us/articles/360022467173-Oslo-Theme-Changelog)
- [Oslo Theme Changelog](https://support.pixelunion.net/hc/en-us/articles/360022467193-Rainier-Theme-Manual)
- [Rainier Theme Manual](https://support.pixelunion.net/hc/en-us/articles/360022283774-Rainier-Theme-Changelog)
- [Rainier Theme Change](https://support.pixelunion.net/hc/en-us/articles/360022283814-Studio-Theme-Manual)log
- Studio Theme Manual

#### **[Related articles](https://support.pixelunion.net/hc/en-us/related/click?data=BAh7CjobZGVzdGluYXRpb25fYXJ0aWNsZV9pZGwrCEJk%2F9JTADoYcmVmZXJyZXJfYXJ0aWNsZV9pZGwrCNnhAtNTADoLbG9jYWxlSSIKZW4tdXMGOgZFVDoIdXJsSSI4L2hjL2VuLXVzL2FydGljbGVzLzM2MDAyMjIzODI3NC1HZW5ldmEtVGhlbWUtTWFudWFsBjsIVDoJcmFua2kG--59fa5185ab99a659eab1658f27c605efa2d55bd2)**

- [Geneva Theme M](https://support.pixelunion.net/hc/en-us/related/click?data=BAh7CjobZGVzdGluYXRpb25fYXJ0aWNsZV9pZGwrCBb3C9NTADoYcmVmZXJyZXJfYXJ0aWNsZV9pZGwrCNnhAtNTADoLbG9jYWxlSSIKZW4tdXMGOgZFVDoIdXJsSSI0L2hjL2VuLXVzL2FydGljbGVzLzM2MDAyMzA2MjI5NC1Vc2luZy1OZXQtVGVybXMGOwhUOglyYW5raQc%3D--6b37c6b79a29badb2c657a0292c5ba0c8617eb61)anual
- [Using Net Terms](https://support.pixelunion.net/hc/en-us/related/click?data=BAh7CjobZGVzdGluYXRpb25fYXJ0aWNsZV9pZGwrCIkjAtNTADoYcmVmZXJyZXJfYXJ0aWNsZV9pZGwrCNnhAtNTADoLbG9jYWxlSSIKZW4tdXMGOgZFVDoIdXJsSSI5L2hjL2VuLXVzL2FydGljbGVzLzM2MDAyMjQxODMxMy1HZW5ldmEtcmVsZWFzZS1ub3RlcwY7CFQ6CXJhbmtpCA%3D%3D--bb5ef49edf417a0619ac0b4f0f8c245ff7d64142)
- [Geneva release not](https://support.pixelunion.net/hc/en-us/related/click?data=BAh7CjobZGVzdGluYXRpb25fYXJ0aWNsZV9pZGwrCAZ4qdNTADoYcmVmZXJyZXJfYXJ0aWNsZV9pZGwrCNnhAtNTADoLbG9jYWxlSSIKZW4tdXMGOgZFVDoIdXJsSSI2L2hjL2VuLXVzL2FydGljbGVzLzM2MDAzMzM4NDQ1NC1PYnNlcnZlZC1ob2xpZGF5cwY7CFQ6CXJhbmtpCQ%3D%3D--f542a2c8aa8a80161bfb4051cd1ff2b764173cb4)es
- [Observed holidays](https://support.pixelunion.net/hc/en-us/related/click?data=BAh7CjobZGVzdGluYXRpb25fYXJ0aWNsZV9pZGwrCHniAtNTADoYcmVmZXJyZXJfYXJ0aWNsZV9pZGwrCNnhAtNTADoLbG9jYWxlSSIKZW4tdXMGOgZFVDoIdXJsSSI5L2hjL2VuLXVzL2FydGljbGVzLzM2MDAyMjQ2NzE5My1SYWluaWVyLVRoZW1lLU1hbnVhbAY7CFQ6CXJhbmtpCg%3D%3D--ed36e25534a4acd0dccd0980cadc620a4e08c933)
- Rainier Theme Manual

#### **[Pixel Union](https://support.pixelunion.net/hc/en-us/articles/360022344073-Terms-and-Conditions)** Ter[ms and Conditi](https://support.pixelunion.net/hc/en-us/articles/360022344033-Pixel-Union-Support-Policy)ons [Support Policy](https://support.pixelunion.net/hc/en-us/articles/360033384454-Observed-holidays) [Observed Holiday](https://support.pixelunion.net/hc/en-us/categories/360001683993-Shopify-Themes)s S[hopify Theme](https://support.pixelunion.net/hc/en-us/categories/360001667534-Shopify-Apps)s [Shopify Apps](https://support.pixelunion.net/hc/en-us/categories/360001684013-BigCommerce) **B[igCommerc](https://support.pixelunion.net/hc/en-us/categories/360001667574-Wordpress)e** [Wordpres](https://support.pixelunion.net/hc/en-us/categories/360001684033-Tumblr)s **Tumblr**

#### **Sho[pify The](https://support.pixelunion.net/hc/en-us/sections/360003950493-Empire)mes**

[Empire](https://support.pixelunion.net/hc/en-us/sections/360003907714-Atlantic) [Atlantic](https://support.pixelunion.net/hc/en-us/sections/360003952033-Pacific) [Pacific](https://support.pixelunion.net/hc/en-us/sections/360003942994-Superstore) **Su[perst](https://support.pixelunion.net/hc/en-us/sections/360003950473-Grid)ore** [Grid](https://support.pixelunion.net/hc/en-us/sections/360003909174-Startup) **[Startup](https://support.pixelunion.net/hc/en-us/sections/360003950513-Launch)** [Launch](https://support.pixelunion.net/hc/en-us/sections/360003952013-Handy) [Handy](https://support.pixelunion.net/hc/en-us/sections/360003909194-Editions) **[Editions](https://support.pixelunion.net/hc/en-us/sections/360003909214-Vogue)** [Vogue](https://support.pixelunion.net/hc/en-us/sections/360003909154-Reach) Reach

#### **[Shopify Apps](https://support.pixelunion.net/hc/en-us/sections/360003950453-Ultimate-Special-Offers)**

Ulti[mate Special Off](https://support.pixelunion.net/hc/en-us/sections/360003950413-Wholesale-Club)ers Wh[olesale C](https://support.pixelunion.net/hc/en-us/sections/360003907694-Pixelpop)lub [Pixelpop](https://support.pixelunion.net/hc/en-us/sections/360003950433-Bizzy-Social-Proof) [Bizzy Social Proof](https://support.pixelunion.net/hc/en-us/sections/360003909134-Smart-Shipping-Bar) [Smart Shipping Bar](https://support.pixelunion.net/hc/en-us/sections/360003909114-Countdown-Sales-Timer) Countdown Sales Timer

Copyright ©2019 Pixel Union.